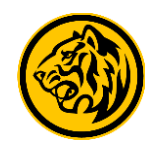

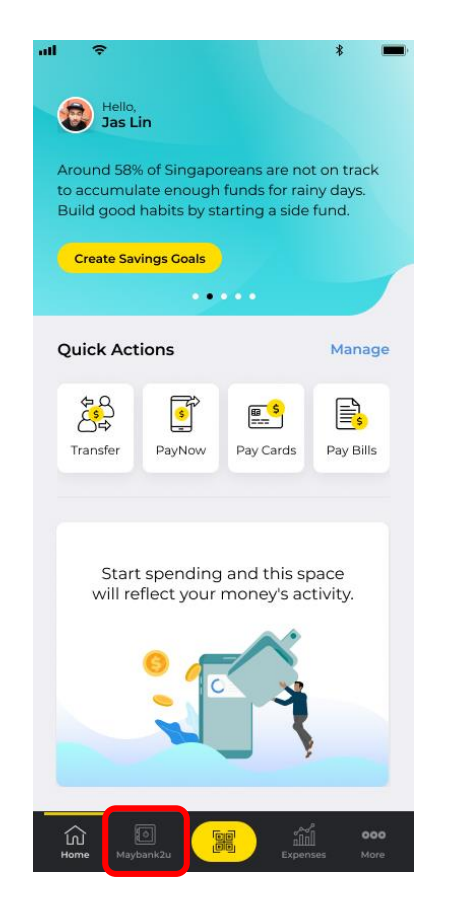

Step 1: Login to Maybank2u SG (Lite) app and tap on **'Maybank2u'.**

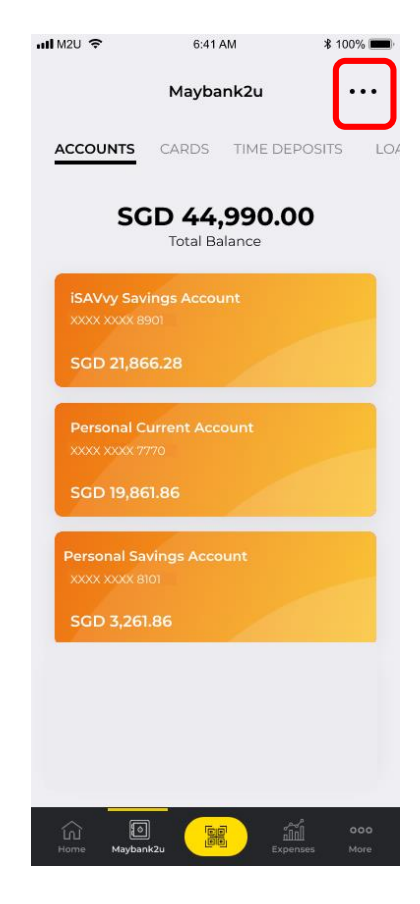

Step 2: Tap on **'…'** on the top right corner of the Accounts tab.

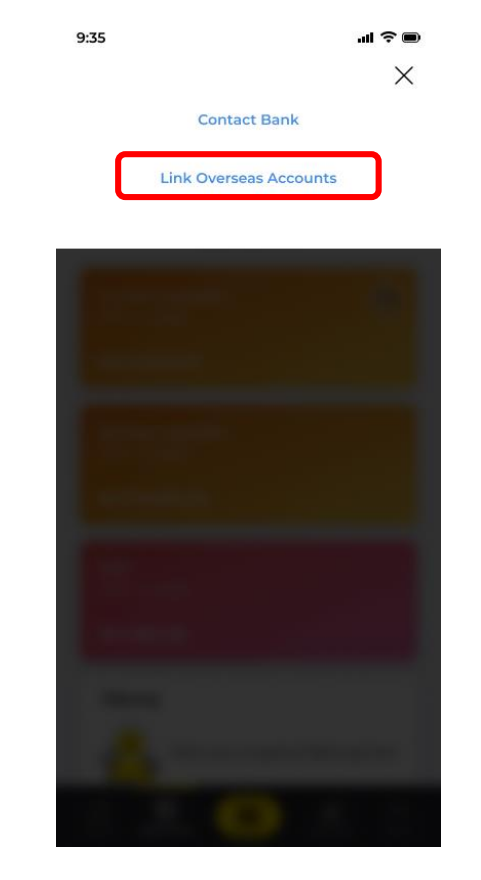

Step 3: Tap '**Link Overseas Accounts'.**

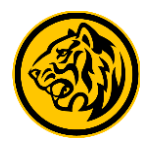

 $\mathbf{m} \approx 0$ 

**Link account** 

**Link account** 

**Link account** 

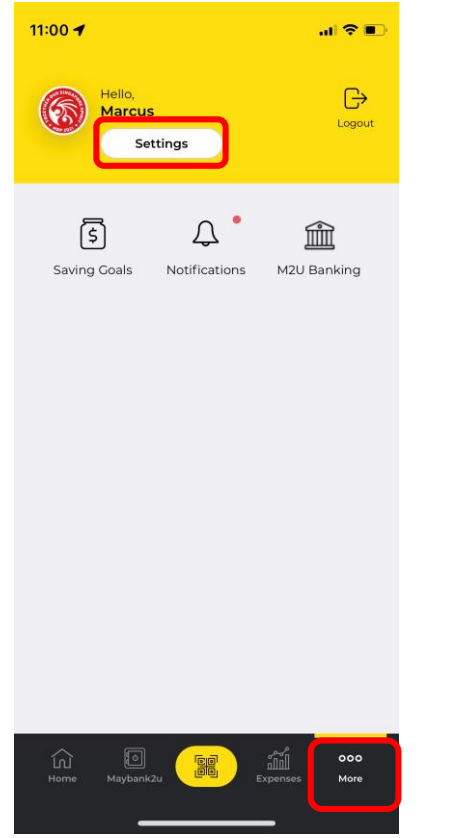

Alternatively, tap on '**More'**

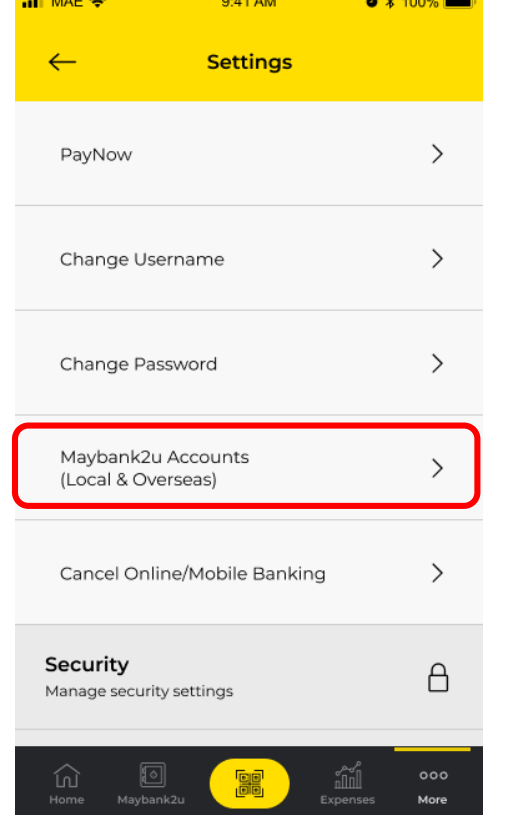

 $\frac{1}{2}$  and  $\frac{1}{2}$  and  $\frac{1}{2}$  and  $\frac{1}{2}$  and  $\frac{1}{2}$  and  $\frac{1}{2}$  and  $\frac{1}{2}$  and  $\frac{1}{2}$ 

Tap on **'Maybank2u Accounts'**.

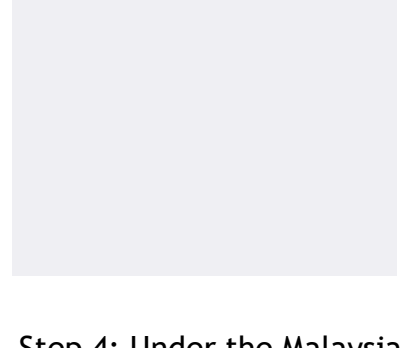

Maybank2u Account

Your Maybank2u Account

 $9:35$ 

 $\leftarrow$ 

Malaysia Account

**Phillipines Account** 

**United Kingdom Account** 

Step 4: Under the Malaysia Account option, tap **'Link Account'** to proceed.

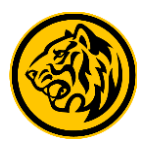

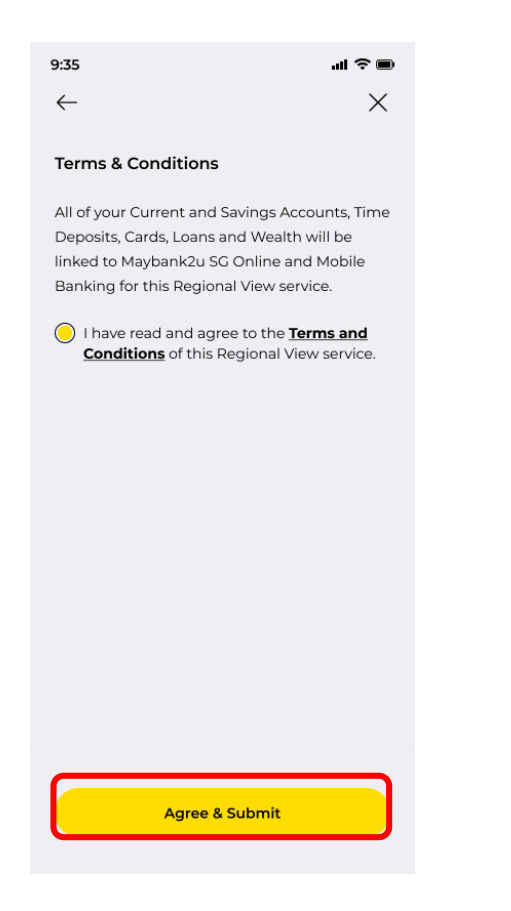

Step 5: Read and agree to Terms & Conditions before tapping **'Agree & Submit'**.

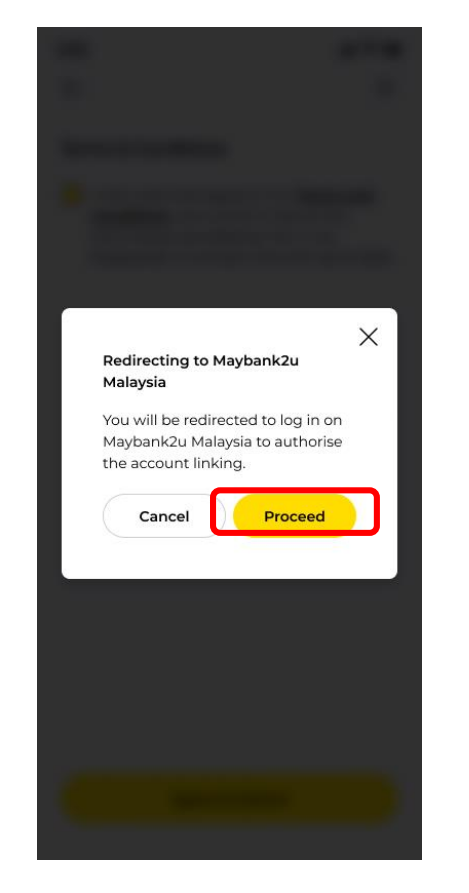

Step 6: Tap **'Proceed'** to continue linkage.

(You will be redirected to Maybank2u Malaysia for authorisation and consent on account linking.)

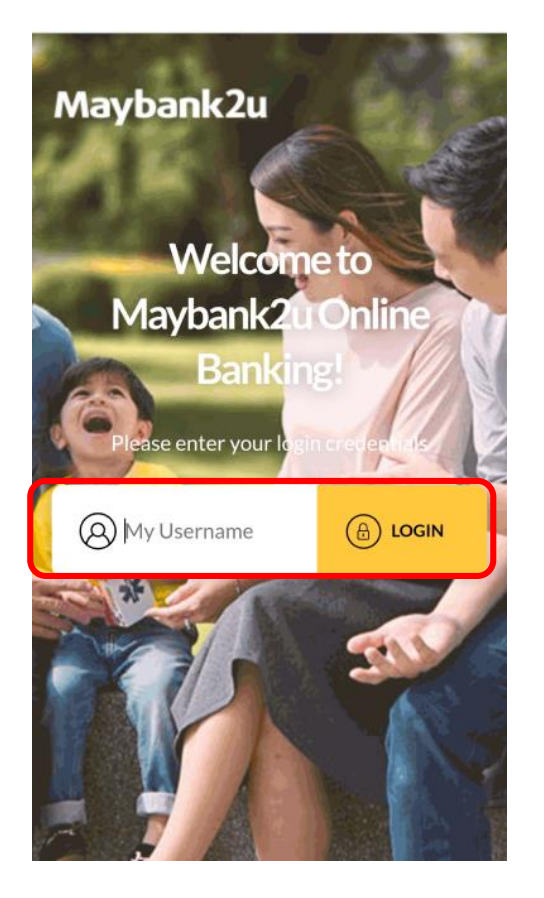

Step 7: Log in to your Maybank2u Malaysia account.

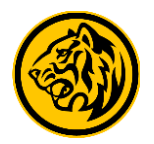

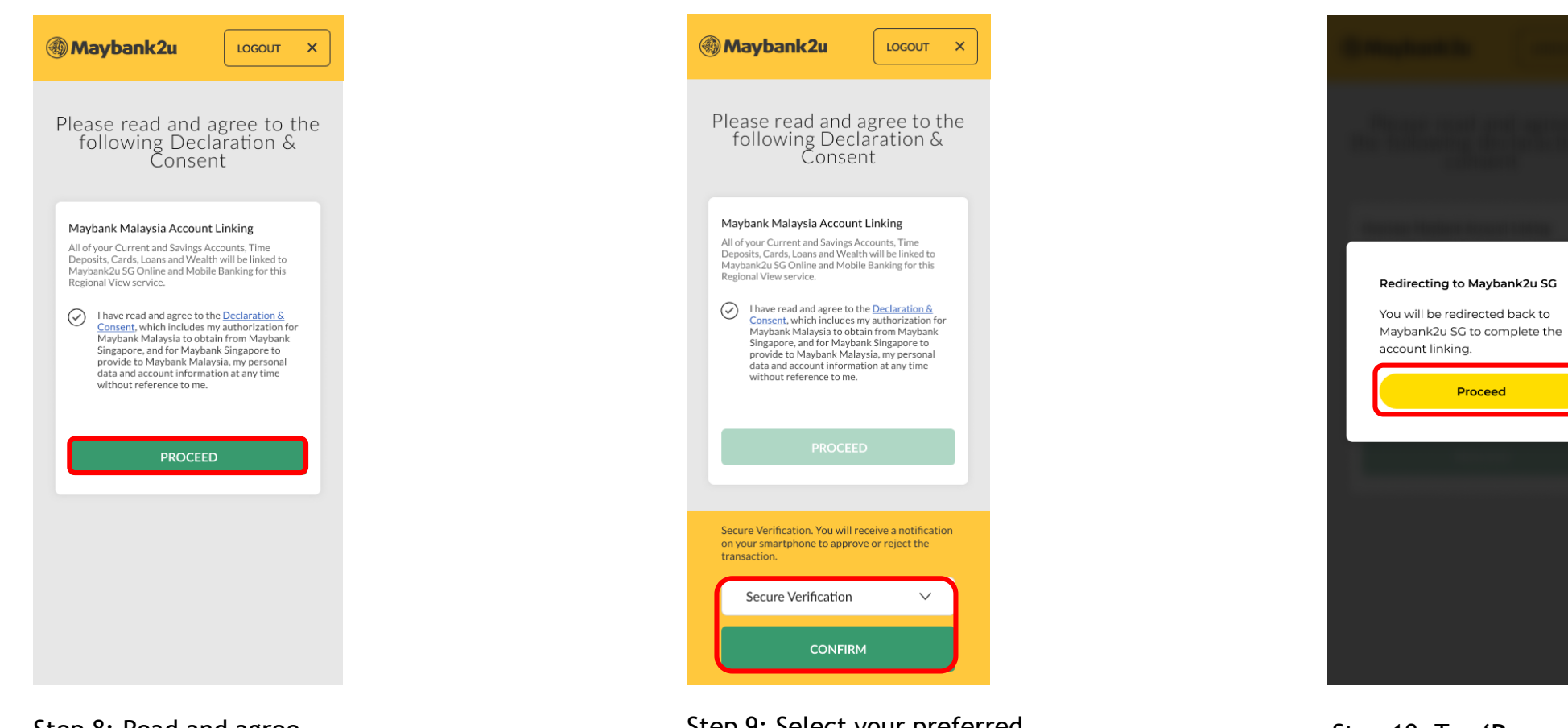

Step 8: Read and agree to Declaration & Consent and tap '**Proceed**' to continue.

Step 9: Select your preferred authentication method and tap '**Confirm**'.

Step 10: Tap **'Proceed'** to be redirected back to Maybank2u Singapore.

 $\times$ 

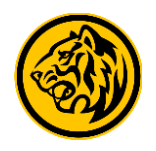

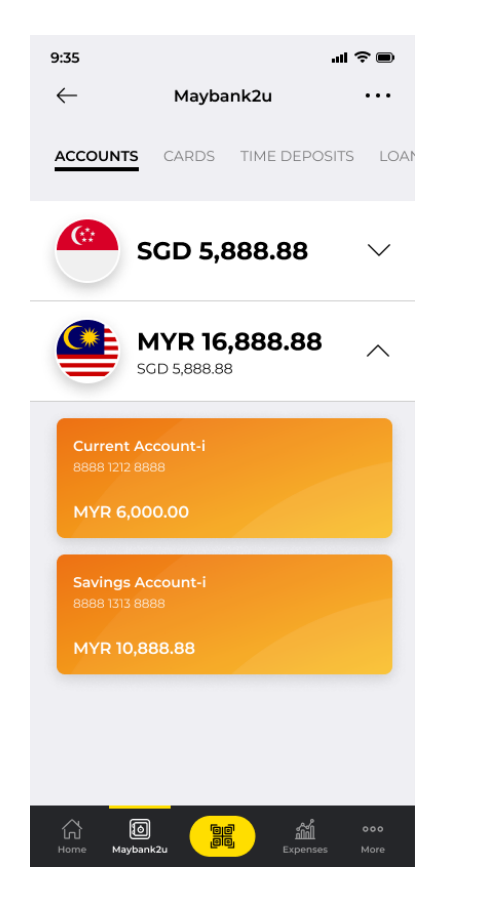

Step 11: Linkage is completed. You can now view both your Maybank Singapore and Malaysia holdings under the Accounts tab.